## **Instrukcja poruszania się po Geoportalu**

1. Wchodzimy na stronę internetową [http://mapy.geoportal.gov.pl/.](http://mapy.geoportal.gov.pl/) Widzimy:

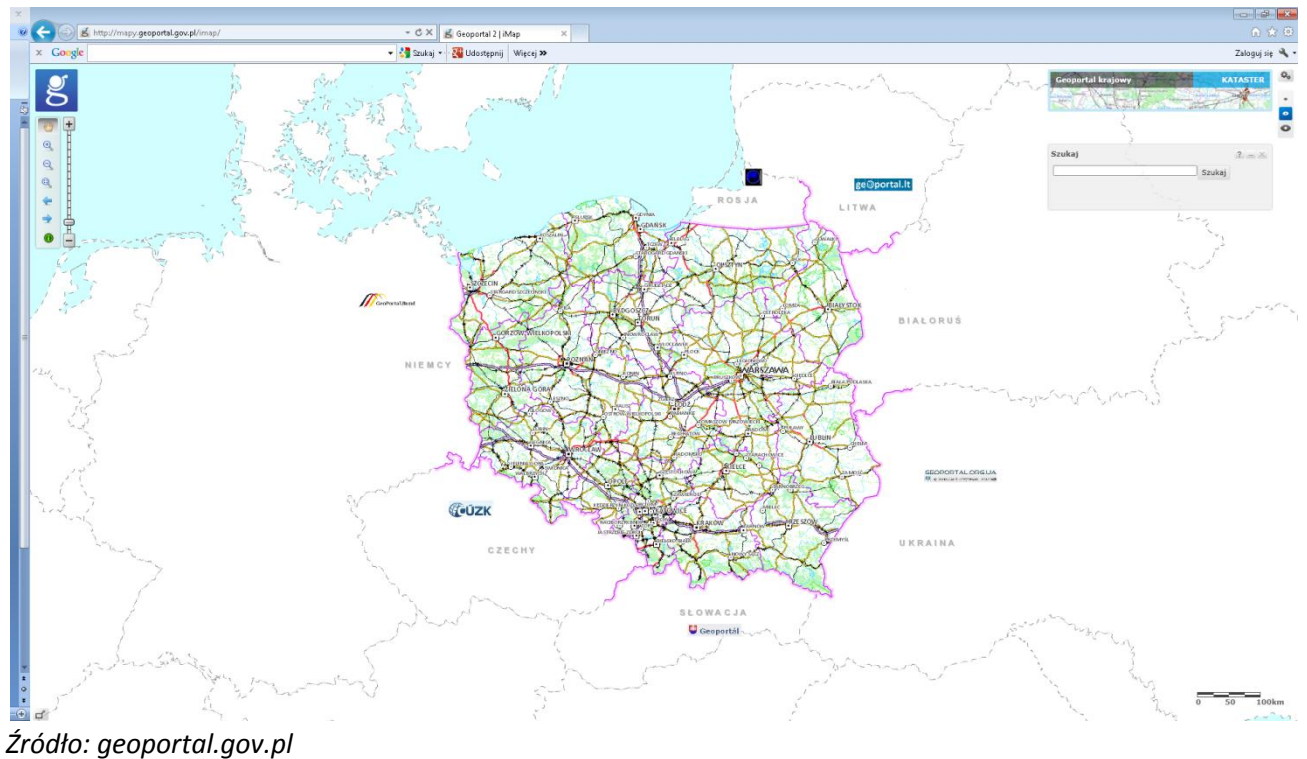

2. Po prawej stronie pod ikoną z kołami zębatymi znajdują się trzy ikony z symbolem oka. Klikamy największą z nich.

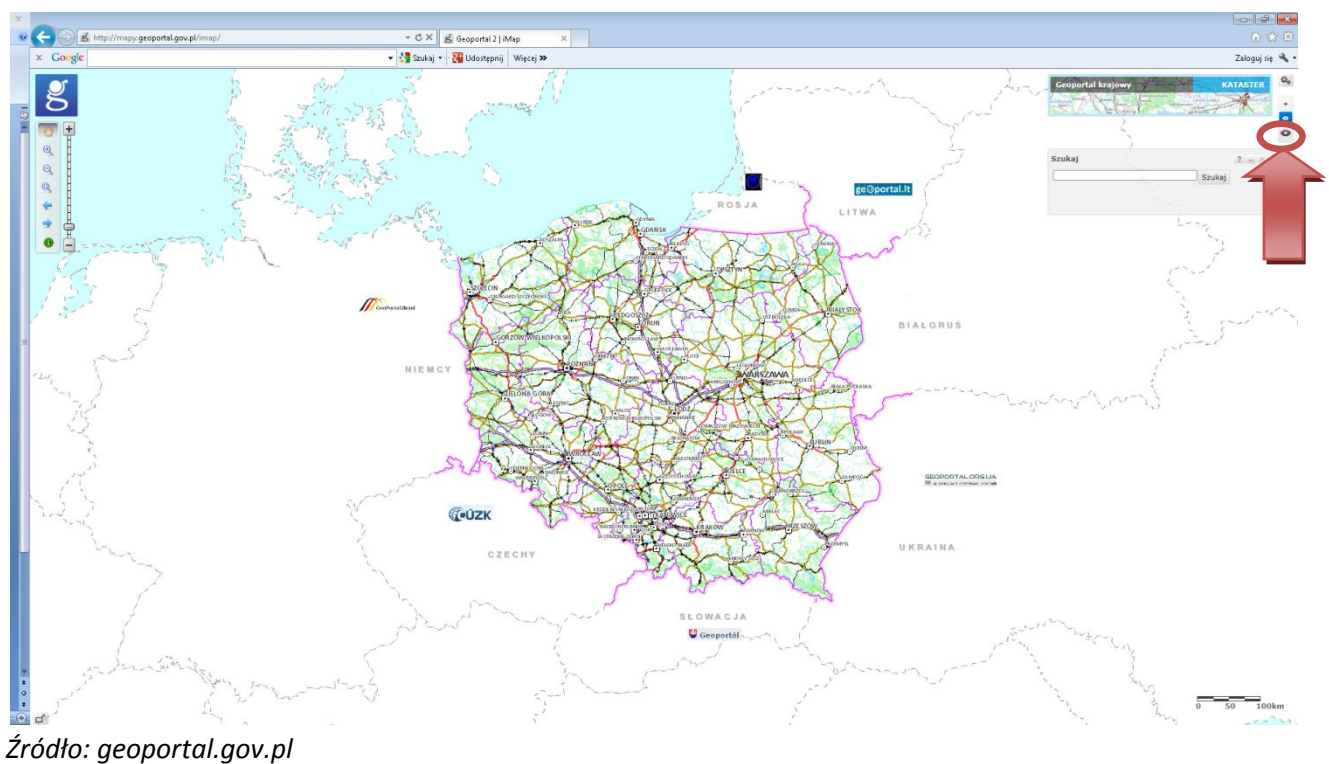

3. Następnie klikamy przycisk WIDOK znajdujący się po lewej stronie. Rozwija się menu, z którego wybieramy "DODAJ MAPĘ".

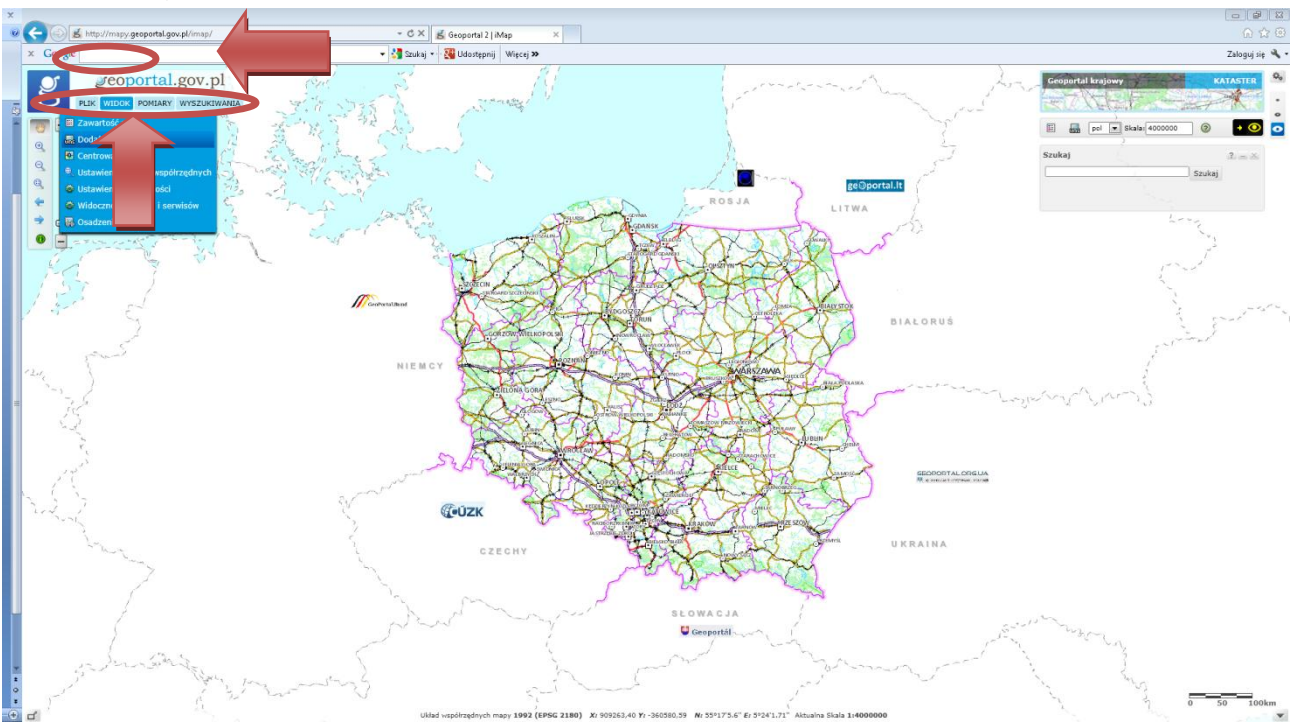

*Źródło: geoportal.gov.pl*

4. Na ekranie pojawia się okno z kilkoma zakładkami. Klikamy na "Serwisy predefiniowane". Z menu, które się rozwija, wybieramy "Serwisy inne". Następnie klikamy "Górna Wisła – strefy zalewowe" oraz "Połącz".

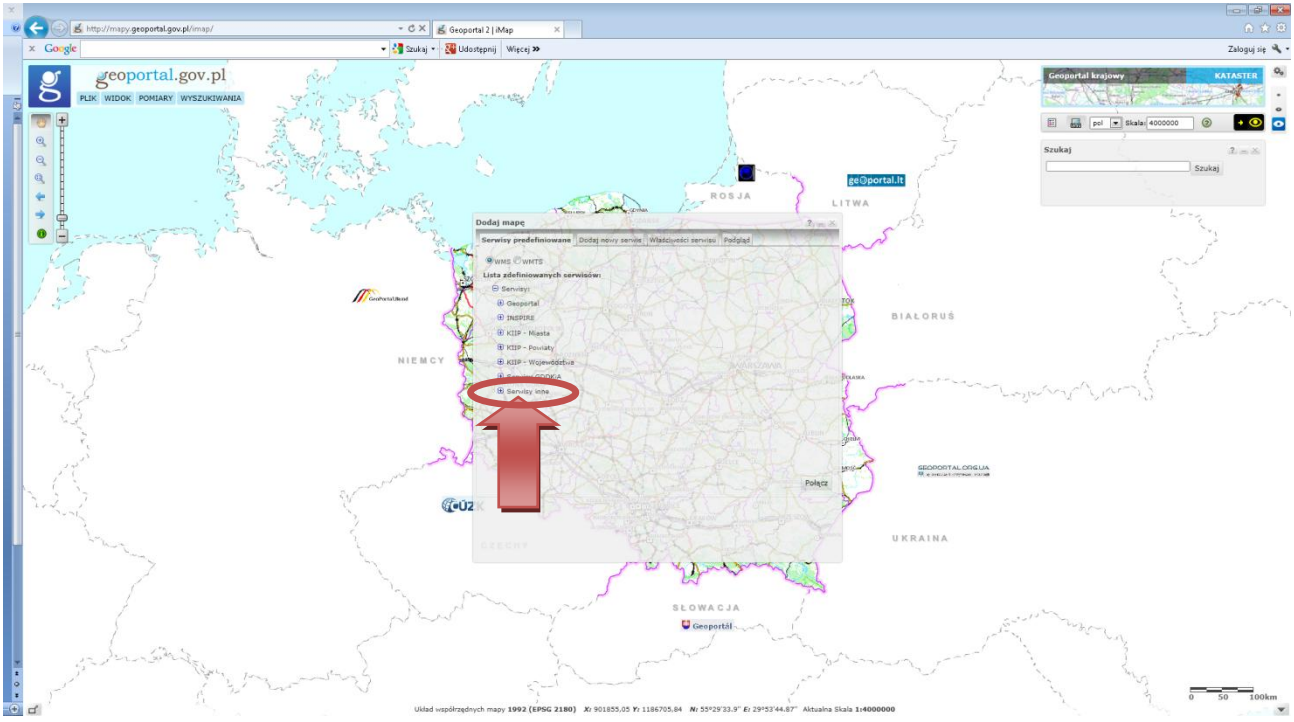

*Źródło: geoportal.gov.pl*

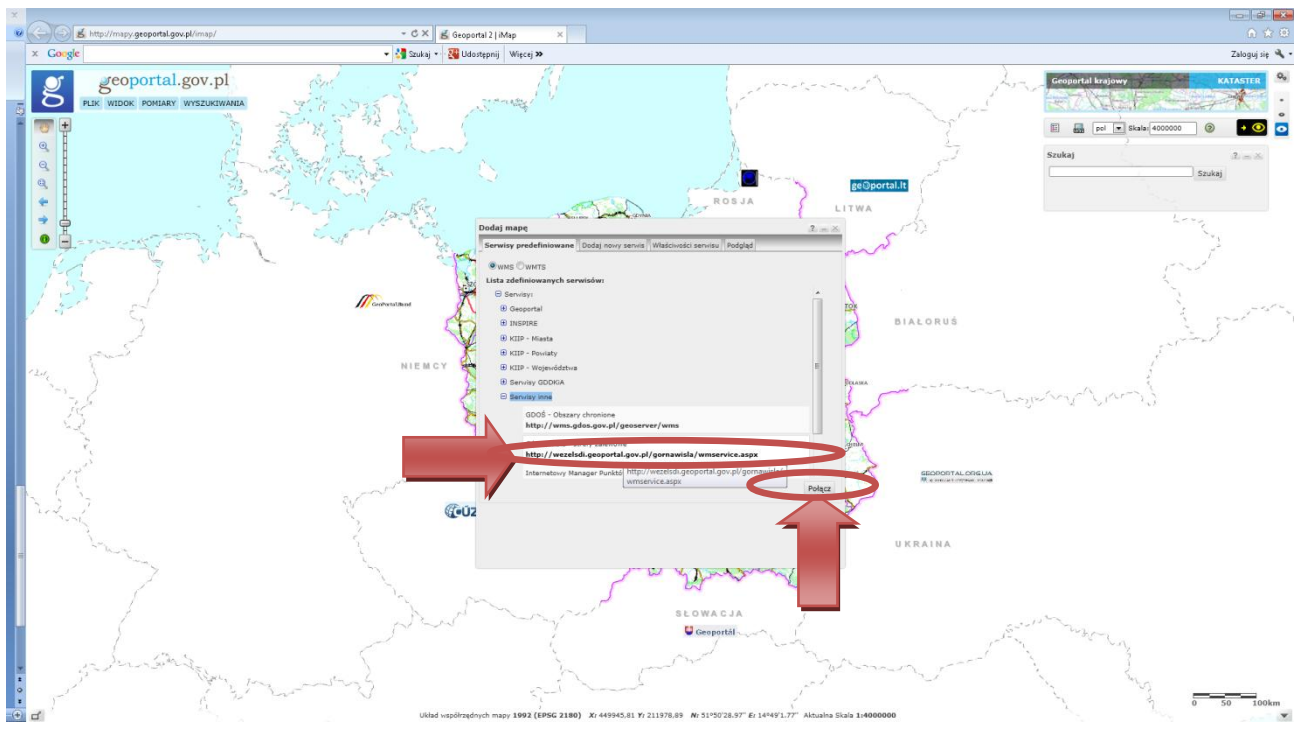

*Źródło: geoportal.gov.pl*

5. Suwakiem ustawiamy przezroczystość na 60. Klikamy "DODAJ".

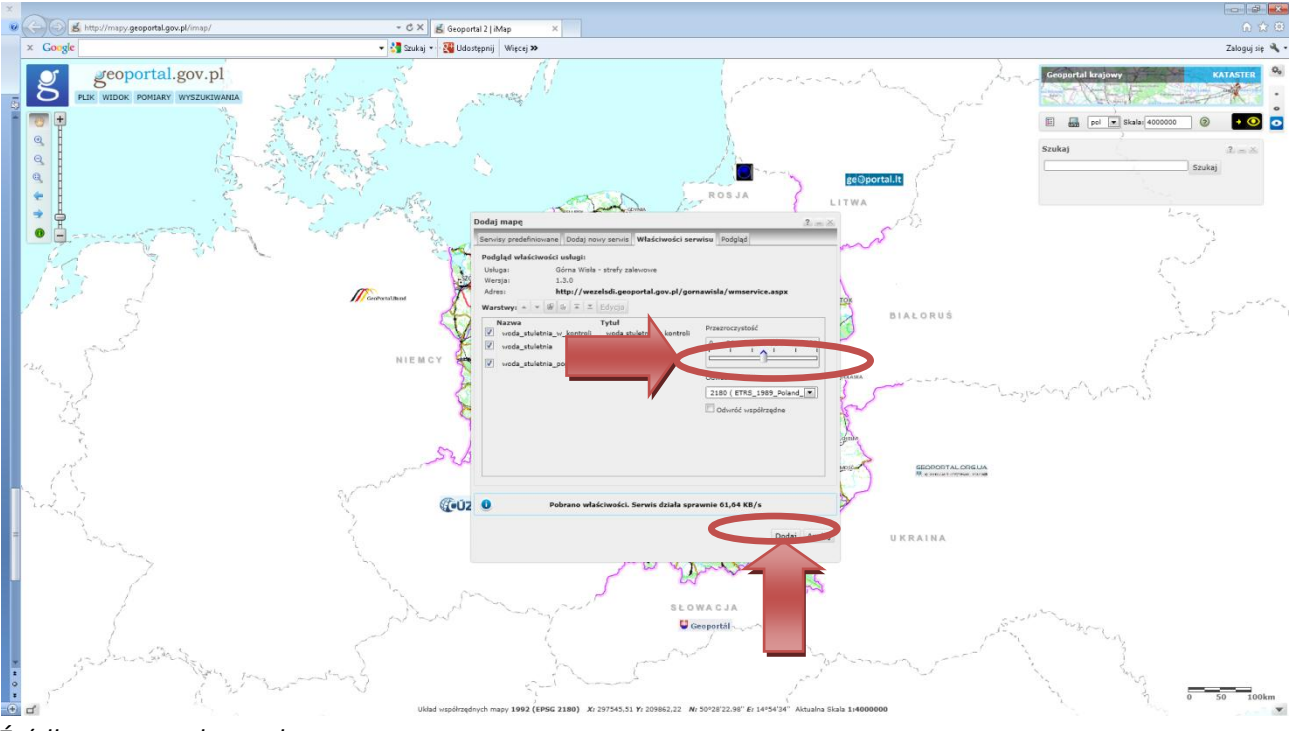

*Źródło: geoportal.gov.pl*

6. We wskazanym poniżej miejscu wpisujemy "25 000" i wciskamy "ENTER". W ten sposób otrzymujemy powiększenie obrazu.

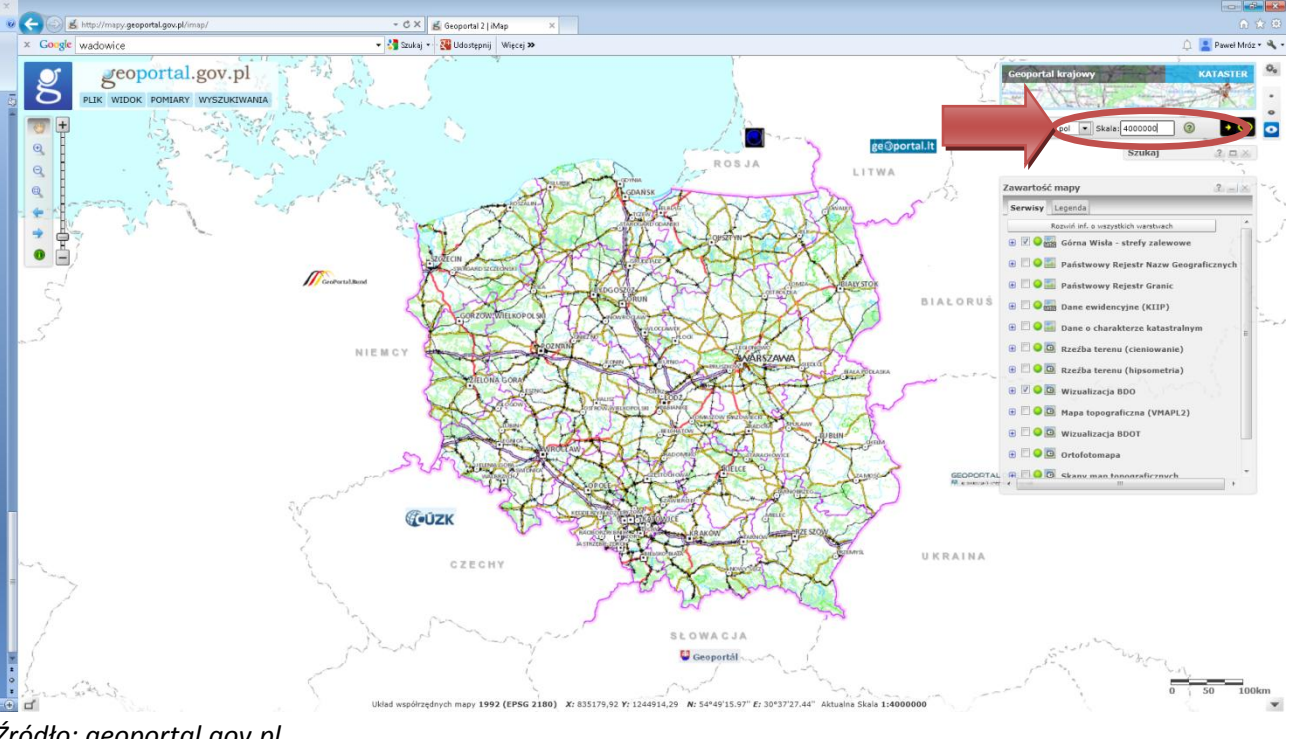

Uwaga! Warstwy wyświetlają się w skali od 1:25 000 i większych.

*Źródło: geoportal.gov.pl*

7. Aby wyszukać interesującą nas miejscowość, rozwijamy wyszukiwarkę, klikając: Szukaj  $? \square \times$ 

Następnie we wskazanym poniżej polu wpisujemy nazwę miejscowości i wciskamy "ENTER". Z zestawienia, które się rozwija, wybieramy właściwe miejsce.

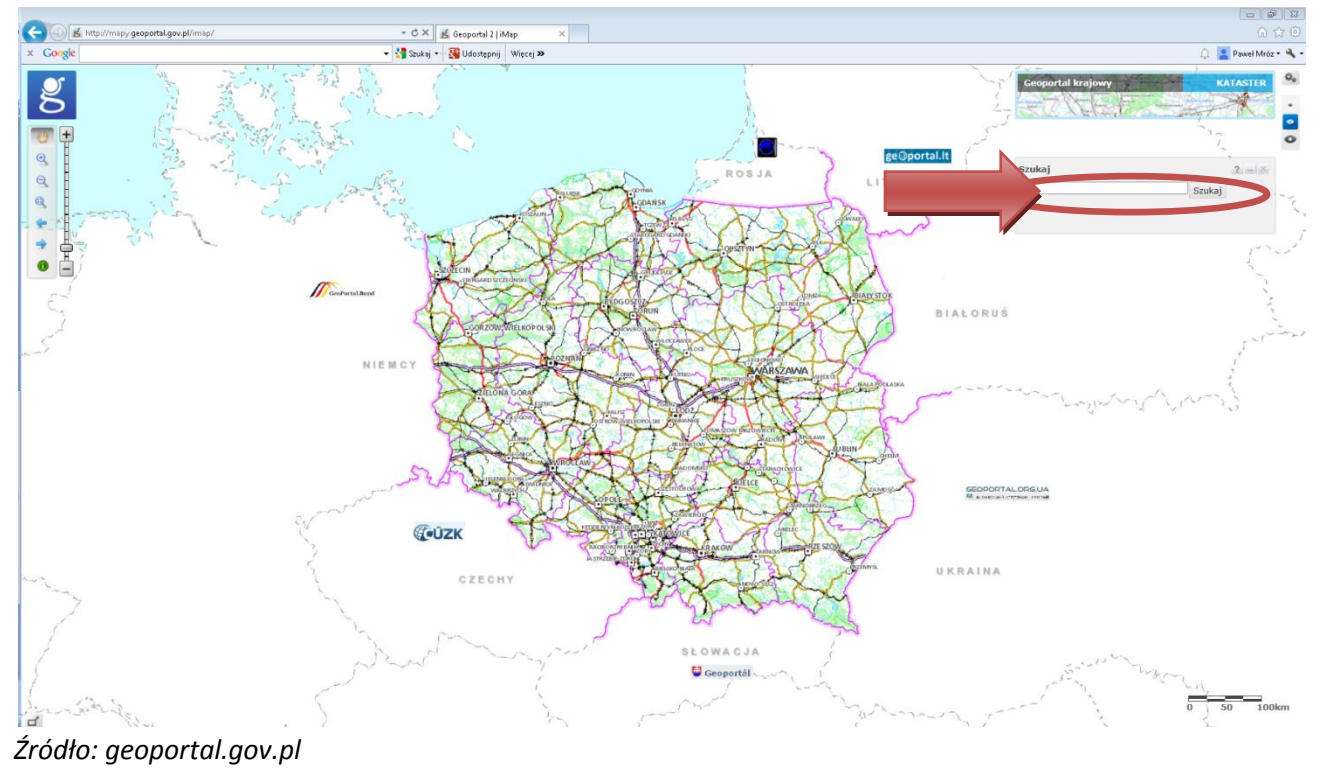

8. Przykładowy widok dla Rzeszowa:

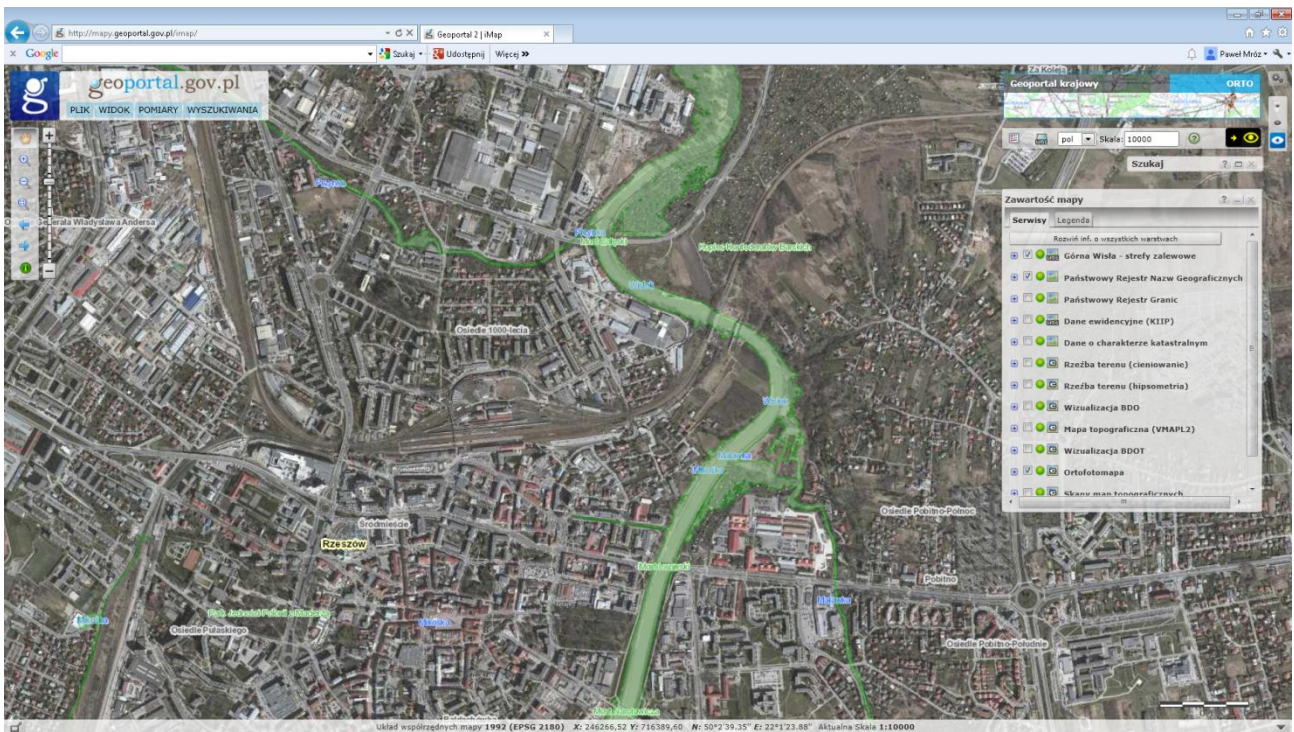

*Źródło: geoportal.gov.pl*